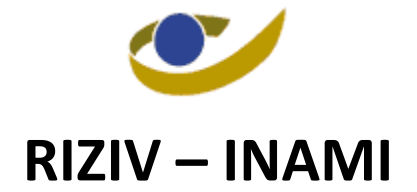

Fonds voor de Medische Ongevallen/ Fonds des Accidents Médicaux

# **Handleiding NIHDI Secure Box**

**Version : 1.0**

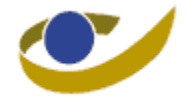

## **Document Parameters**

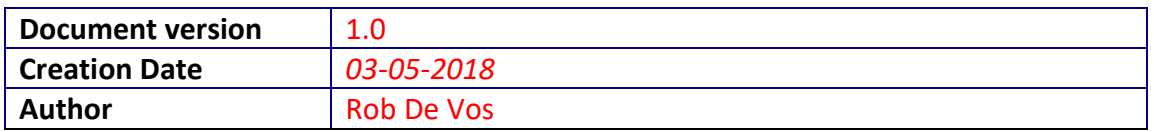

## **Document History**

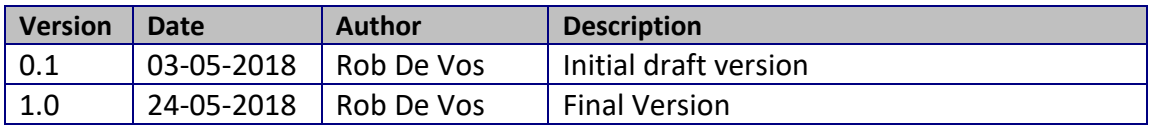

# **Document Glossary**

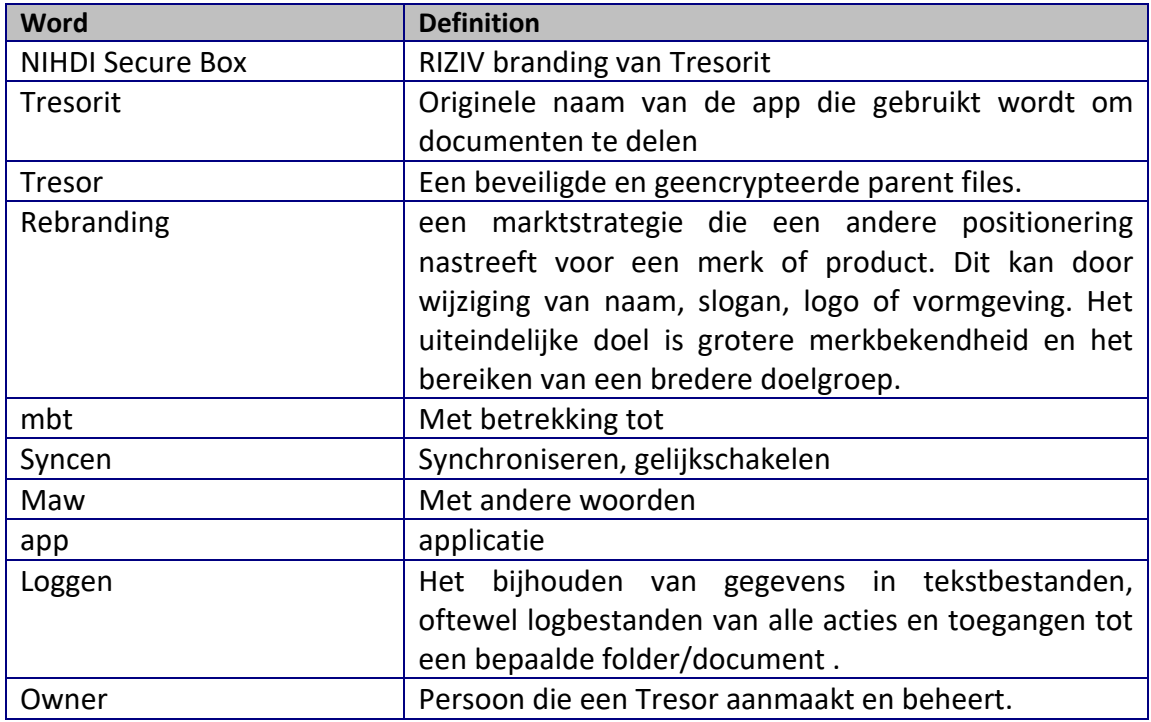

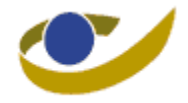

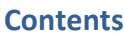

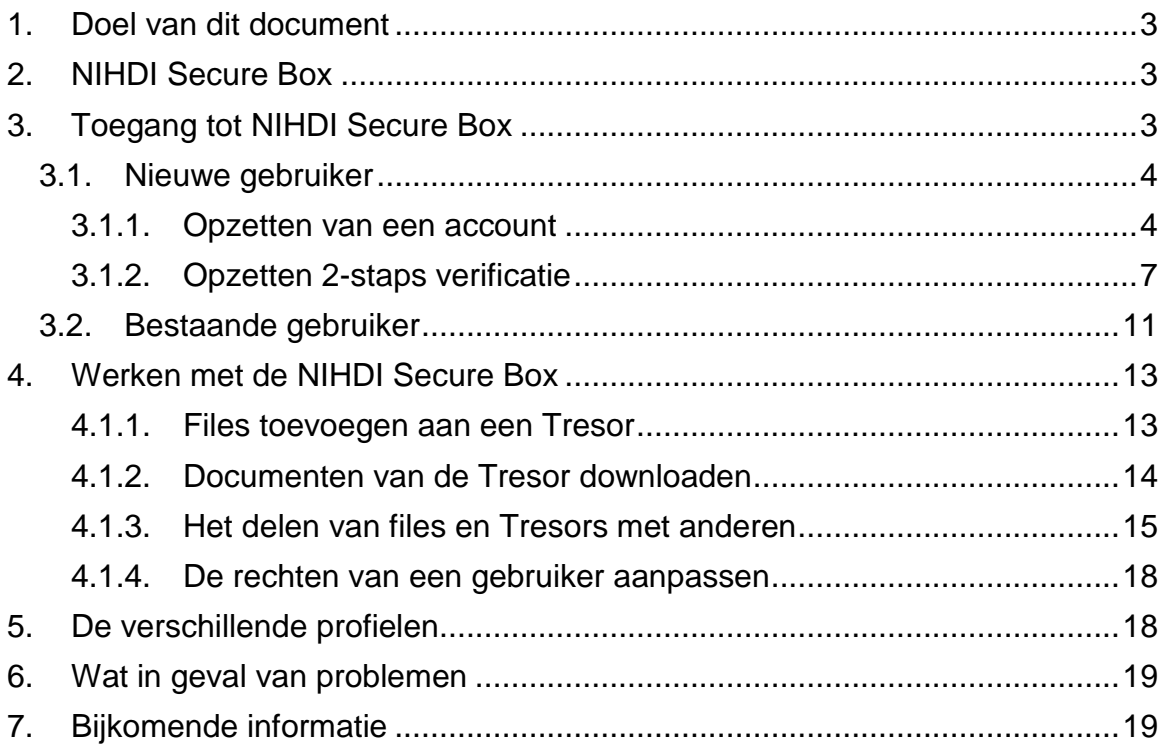

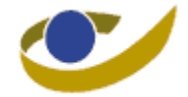

# <span id="page-3-0"></span>**1. Doel van dit document**

Het doel van dit document is een handleiding te maken die toelaat de NIHDI Secure Box op een correcte manier te gebruiken en eenvoudig is om te begrijpen. De afbeeldingen die in deze manual staan kunnen verschillen qua kleur en benaming van de versie waarmee er in praktijk gewerkt wordt omdat de rebranding van de app op het moment van het maken van dit document nog niet volledig klaar was.

## <span id="page-3-1"></span>**2. NIHDI Secure Box**

De NIHDI Secure box is de app die het RIZIV heeft gekozen na een vergelijkende studie voor de beveiligde elektronische overdracht van documenten tussen het RIZIV en externe partijen. De applicatie beschikt over een volledig toegangsbeheer en logging tot op document niveau dat voldoet aan de veiligheidsvereisten van de iso27001/GDPR processen van het RIZIV.

# <span id="page-3-2"></span>**3. Toegang tot NIHDI Secure Box**

Door een persoon toegang te geven tot een Tresor maakt de owner van de Tresor het mogelijk dat de files en folders die binnen de Tresor zitten beschikbaar worden voor die persoon. De toegang kan op 2 verschillende manieren gegeven worden en afhankelijk van hoe de toegang wordt gegeven zijn bepaalde functionaliteiten wel of niet mogelijk:

- *Uitnodigen van personen*

in dit geval is het nodig dat de persoon die is uitgenodigd ook een account heeft. Door het opzetten van een account kan de gebruiker de NIHDI Secure Box volledig gebruiken. Dit wil zeggen dat de persoon de files en data die beschikbaar zijn in de Tresor kan bekijken, toevoegen, editeren en verwijderen afhankelijk van de gebruiksrechten.

Het opzetten van een account is gratis, eenvoudig en wordt in de volgende sectie stap per stap beschreven.

- *Delen van links*

Laat enkel toe de data te bekijken die gerelateerd zijn aan de link. Het is niet nodig om een account aan te maken om data die op deze manier is gedeeld te bekijken.

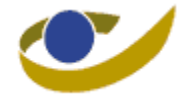

## <span id="page-4-0"></span>**3.1. Nieuwe gebruiker**

Opmerking: Chrome lijkt efficiënter als browser bij het gebruik van Tresor-it

#### <span id="page-4-1"></span>**3.1.1. Opzetten van een account**

Een nieuwe gebruiker is bij definitie een persoon die nog geen account heeft aangemaakt voor de NIHDI Secure Box.

Wanneer de owner van een Tresor, of een manager, andere personen uitnodigt gebeurt dit via mail. De persoon in kwestie zal een mail krijgen met de vraag om te connecteren naar een Tresor en de vermelding van wie de vraag komt.

1. Door op '**Sign up and accept**' te klikken geeft de gebruiker aan dat hij nog geen account heeft en dat de stappen voor account creatie doorlopen moeten worden.

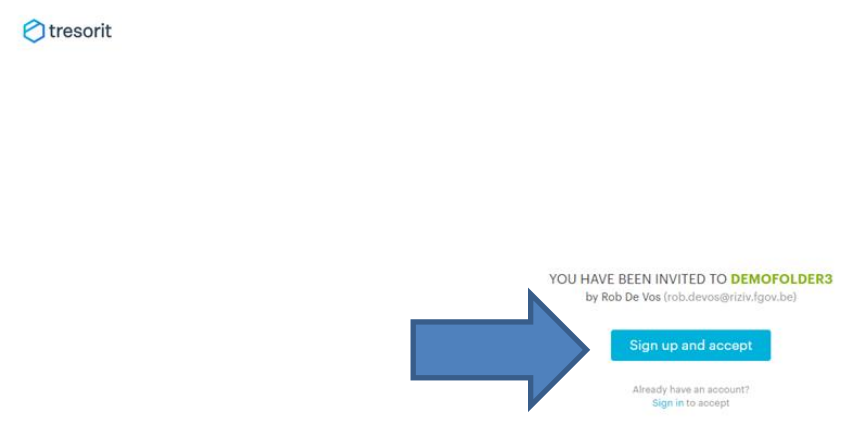

Opmerking: De link in de mail van de uitnodiging werkt niet meer nadat u de uitnodiging aanvaard hebt. Om later een verbinding met Tresor-it te maken: web.tresorit.com/login

2. Dit opent het inschrijfscherm en toont de gegevens die moeten worden ingevuld om een account aan te maken. Deze account is volledig gratis en is gelinkt aan het mail adres dat de owner heeft gebruikt om de initiële uitnodiging te versturen.

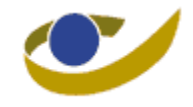

Otresorit

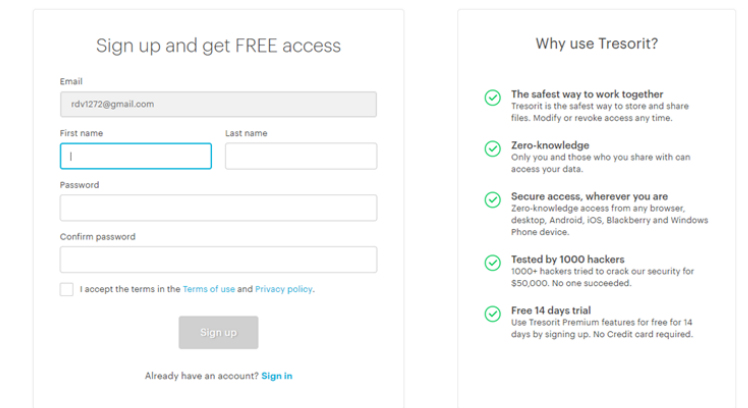

#### Otresorit

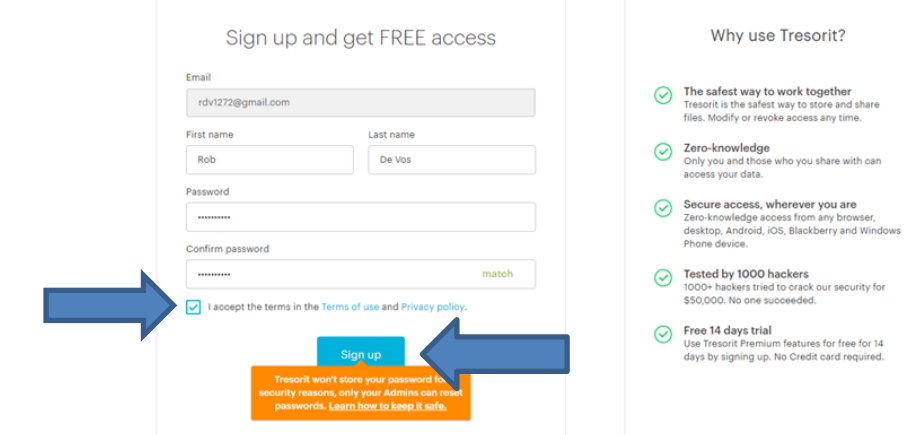

3. Na het ingeven van de gevraagde gegevens moet men specifiek aangeven dat met de Terms and conditions' aanvaardt, door een vinkje te zetten, en op '**Sign up**' klikken om verder te gaan met het aanmaken van de account. Er wordt dan een confirmatie mail verstuurd naar het opgegeven mail adres.

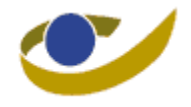

**A**tresorit

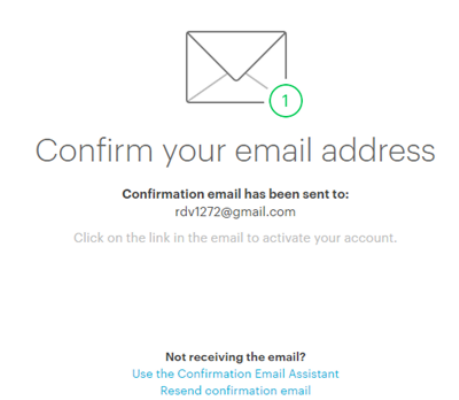

Check your junk folder

4. De mail wordt verzonden vanaf de NIHDI Secure Box. Indien men niet direct een mail ontvangt is het best om te kijken in de spam of junk folder. Het is niet altijd het geval, maar soms kunnen de mails geïdentificeerd worden als spam/junk.

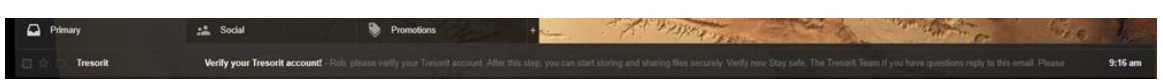

5. Na het openen van de mail wordt er gevraagd om om '**Verify now**' te drukken zodat de verificatie voltooid is en de account gebruiksklaar is.

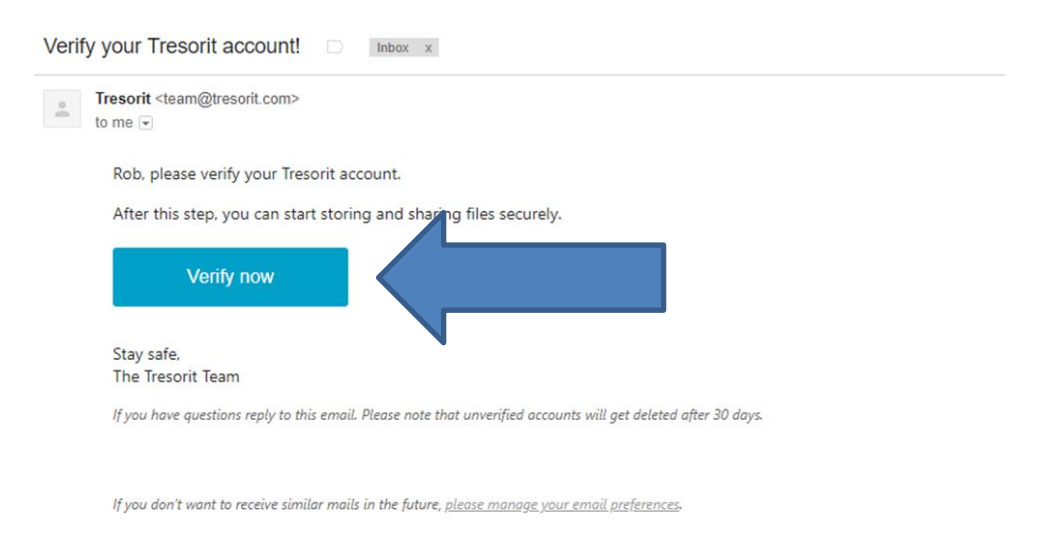

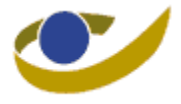

6. Na deze actie wordt dit dan ook weergegeven dat alles correct is verlopen in de NIHDI Secure Box.

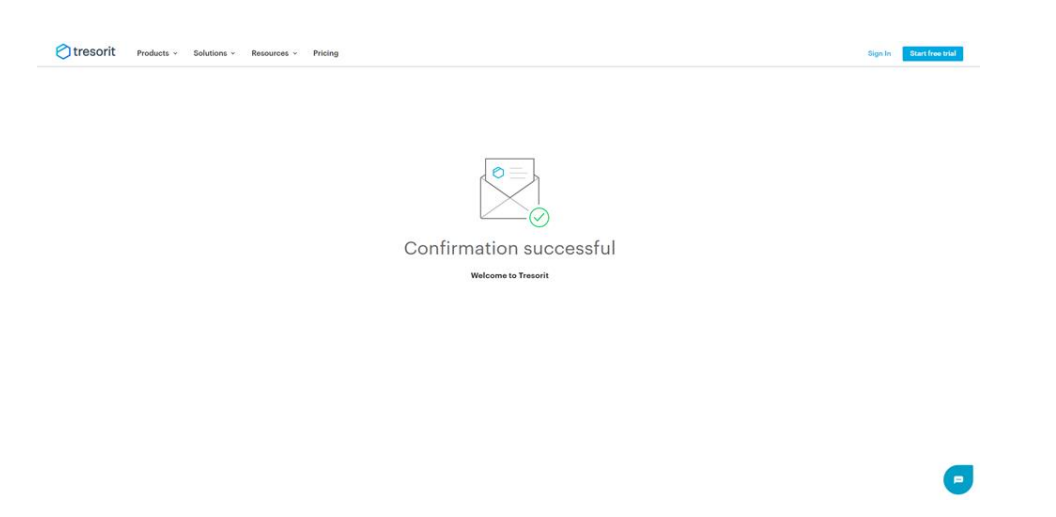

- 7. En de NIHDI Secure Box is nu klaar voor gebruik.
- 8. Na in te loggen komt men op het hoofdscherm terecht.

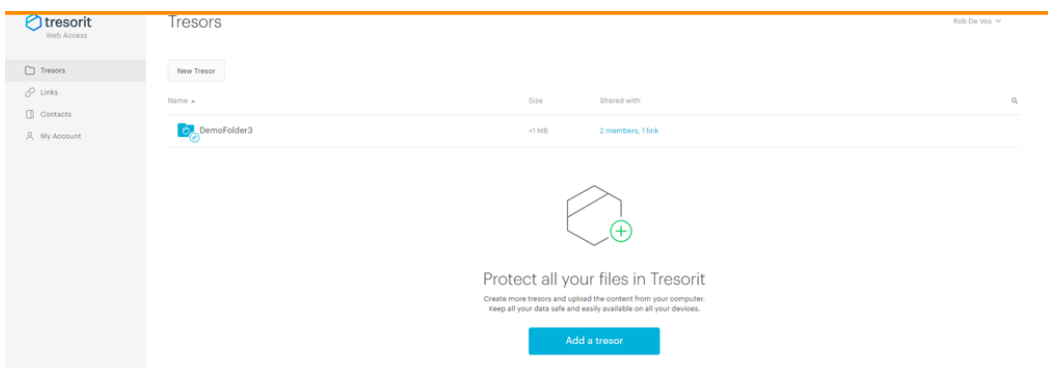

#### <span id="page-7-0"></span>**3.1.2. Opzetten 2-staps verificatie**

2-staps verificatie biedt de mogelijkheid aan de gebruiker om naast zijn gebruikersnaam en paswoord nog een extra niveau van beveiliging op te zetten voor zijn account. Het opzetten van dit extra niveau van beveiliging is een verplichting voor de uitwisselingen met het RIZIV en dit voor elke gebruiker. (cfr GDPR)

1. Na het inloggen gaat men naar 'My Account' en klik u op de tab 'Security'

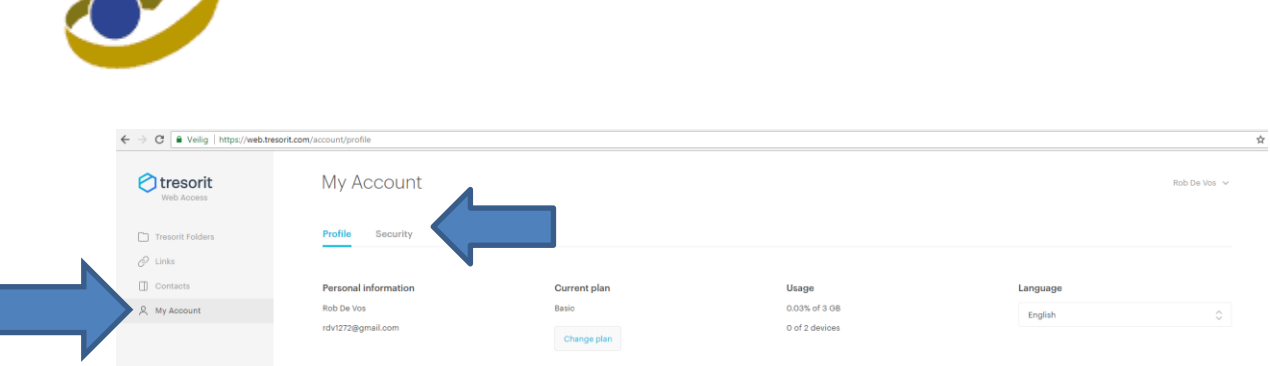

2. In het security gedeelte kan men dan de 2-staps verificatie activeren. Hiervoor drukt u op de knop 'Enable'

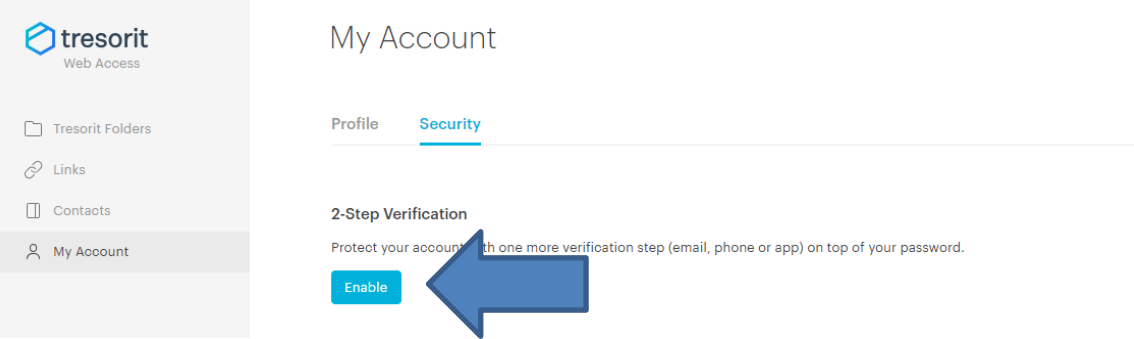

3. Er gaat nu een pop up scherm open die u toelaat een keuze te maken over de manier waarop u de code wilt ontvangen.

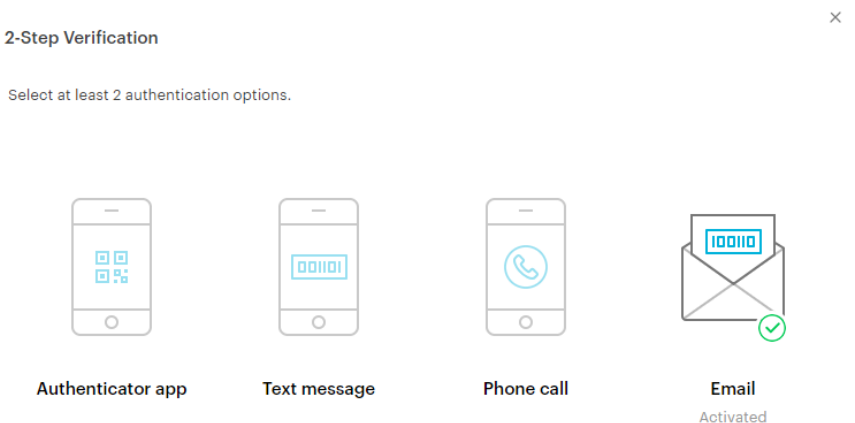

4. Selecteer de manier waarop u de code wil ontvangen. > In geval van SMS, selecteer 'Tekst Message'. Een nieuw scherm wordt zichtbaar.

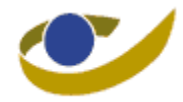

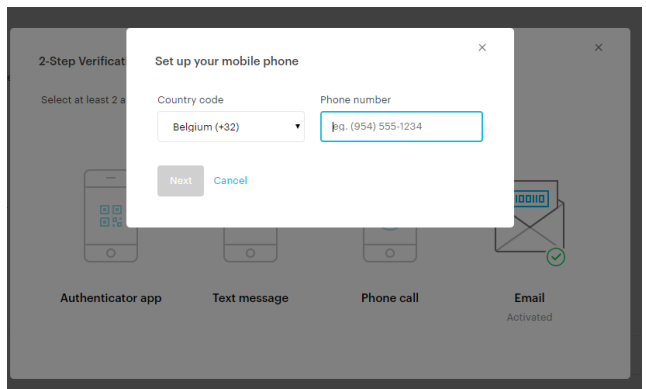

o Geef hierin het nummer waarop u de SMS wil ontvangen en drukt op 'Next'

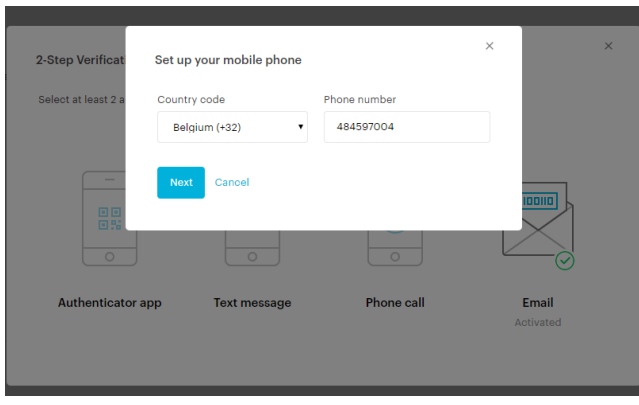

o De app zal u dan een code opsturen op het ingegeven nummer dat u moet invullen.

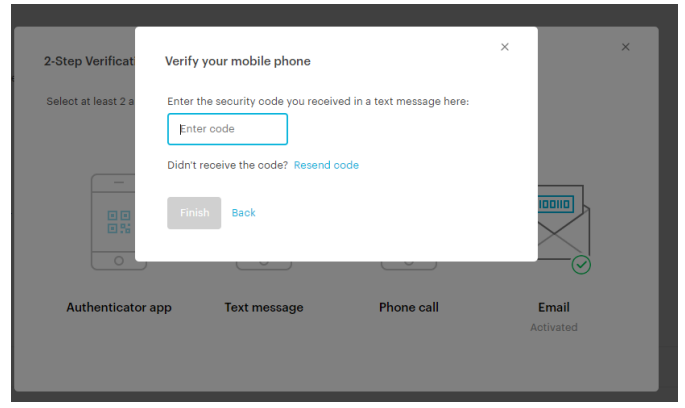

o Hierna is de 2 step verificatie opgezet.

> In geval van telefoon gesprek, selecteer 'Phone Call'. Een nieuw scherm wordt zichtbaar. en

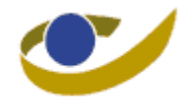

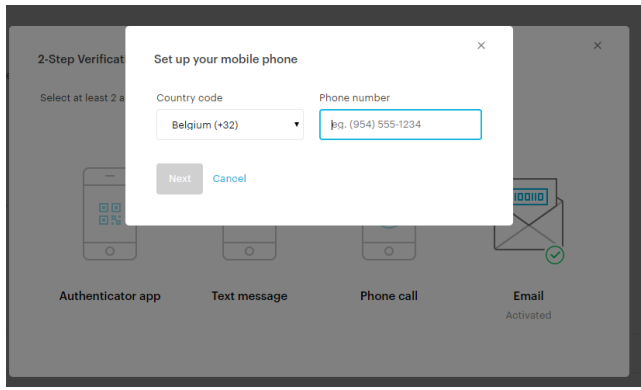

o Geef hierin het nummer waarop u de oproep wil ontvangen en drukt op 'Next'

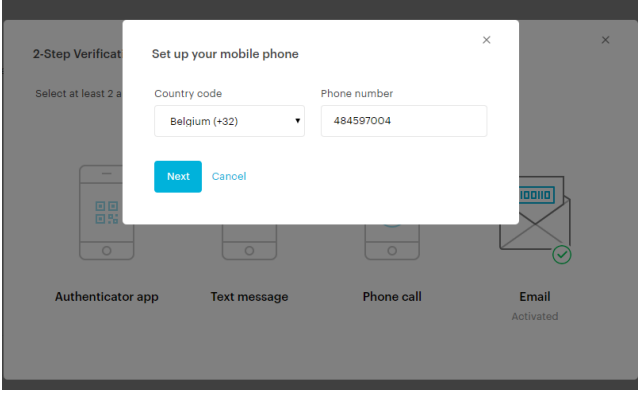

o De app zal u dan een code doorgeven op het ingegeven nummer dat u moet invullen.

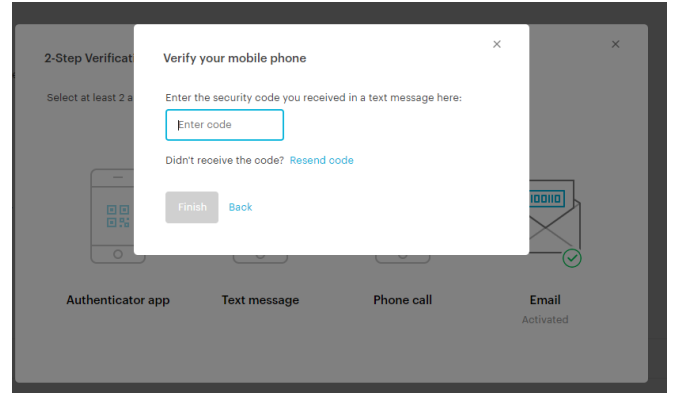

o Hierna is de 2 step verificatie opgezet.

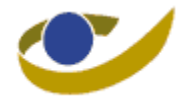

### <span id="page-11-0"></span>**3.2. Bestaande gebruiker**

Zoals vermeld zal de mail die men krijgt voor de uitnodiging geen onderscheid maken tussen bestaande en nieuwe gebruikers. De gebruikers met reeds een bestaande account moeten hier op '**Sign in**' drukken.

Opmerking: De link in de mail van de uitnodiging werkt niet meer nadat u de uitnodiging aanvaard hebt. Om later een verbinding met Tresor-it te maken: web.tresorit.com/login

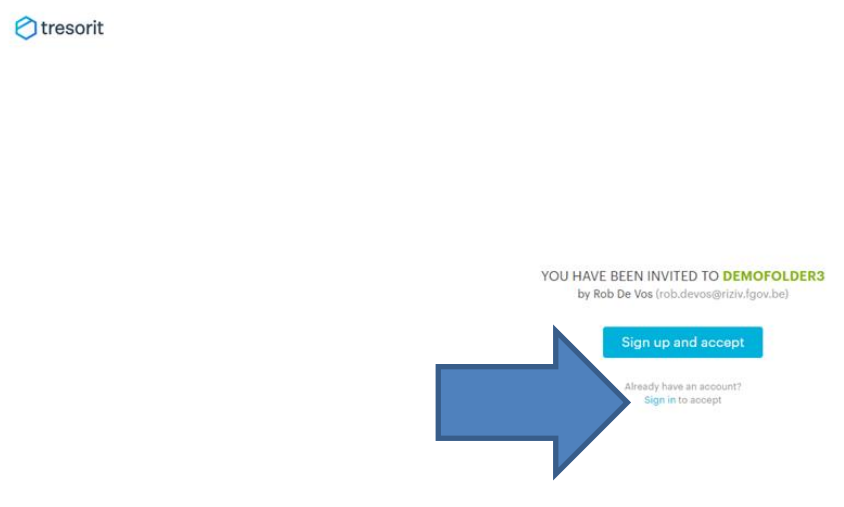

Dit zal het inlogscherm openen waarin je je E-mail en paswoord moet ingeven om dan op '**Sign in**' te drukken.

Voor rechtstreeks naar het inlogscherm te gaan moet je je Browser openen en **web.Tresorit.com** in het adres gedeelte.

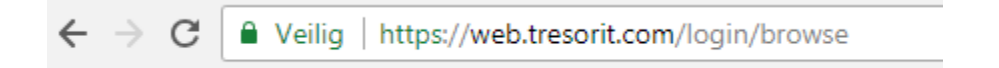

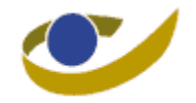

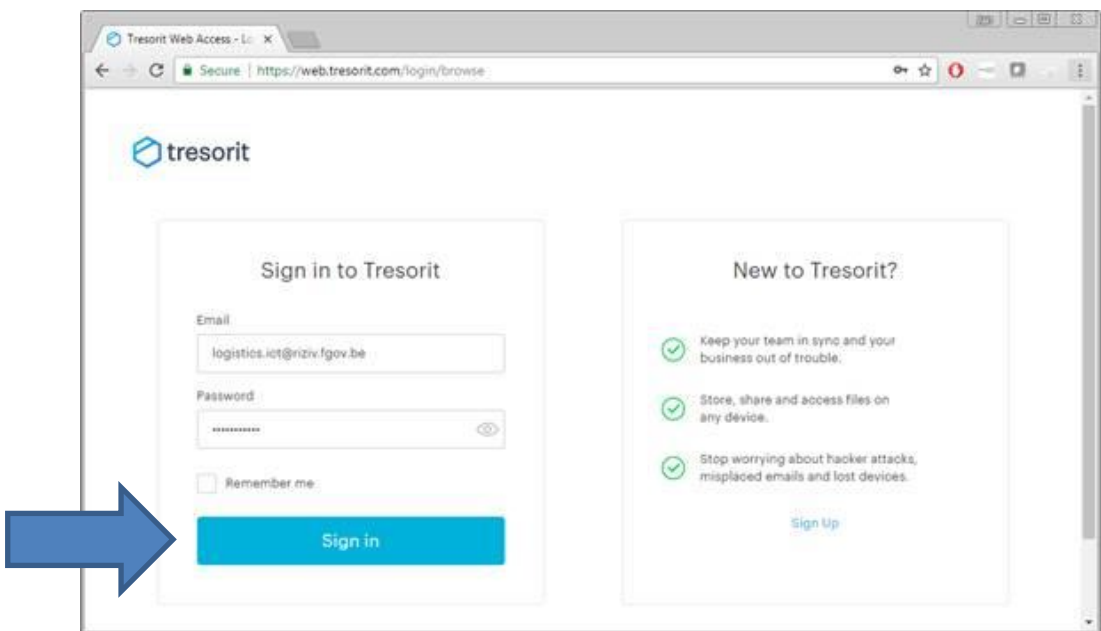

Na op '**sign in**' te drukken wordt er een nieuw scherm geopend waarin u de code van de 2-staps verificatie moet ingeven. De code wordt automatisch gestuurd op de door de gebruiker gekozen manier.

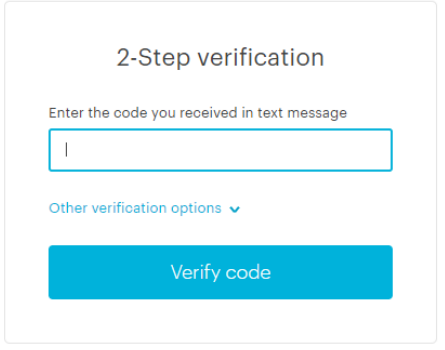

Na ingave van de code en op 'Verify code' te klikken krijgt men dan toegang tot het hoofdscherm.

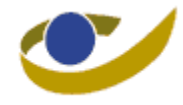

# <span id="page-13-0"></span>**4. Werken met de NIHDI Secure Box**

Na het succesvol in te loggen wordt het hoofdscherm van de app weergegeven en kan men, afhankelijk van de rechten die men heeft, starten met het delen, beheren en opladen van de shared files.

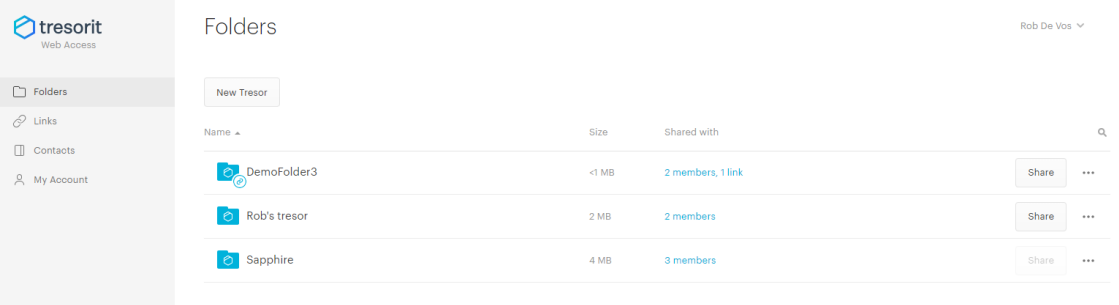

#### <span id="page-13-1"></span>**4.1.1. Files toevoegen aan een Tresor**

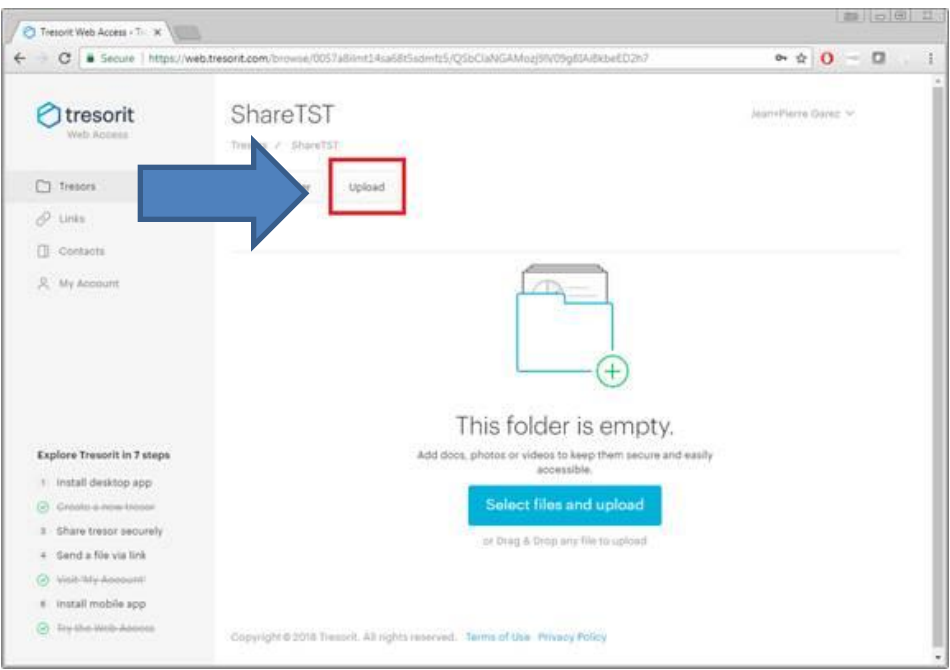

1. Klik op de Tresor en dan klik op '**Upload**' om files op te laden.

2. Een pop up venster zal worden geopend dat toelaat een of meerdere files te selecteren voor op te laden. Na selectie moet men op open drukken om de files op te laden naar de Tresor. Het is ook mogelijk een folder in zijn totaliteit te selecteren zodat men niet elk document moet selecteren.

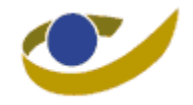

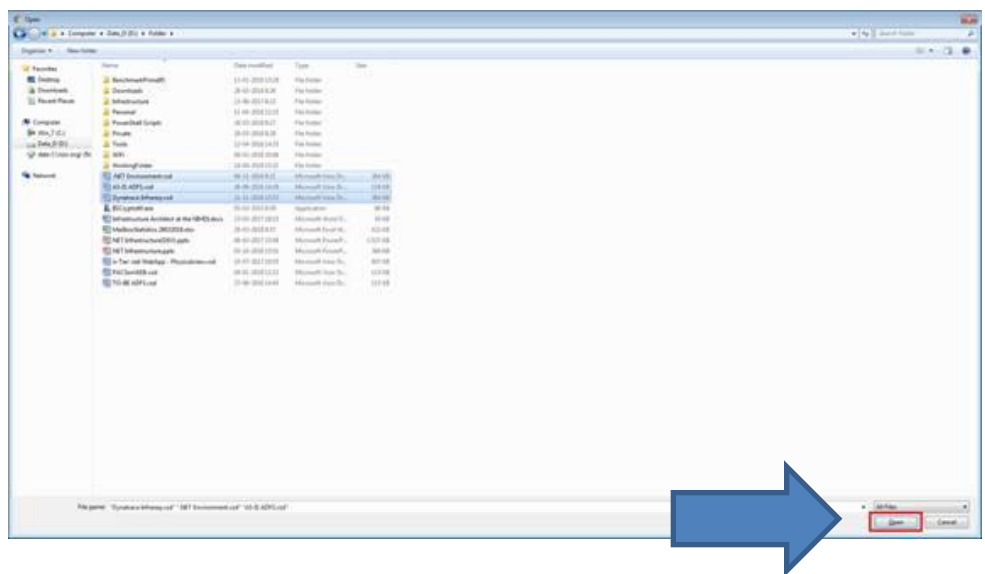

#### <span id="page-14-0"></span>**4.1.2. Documenten van de Tresor downloaden**

Wanneer een gebruiker toegang heeft tot een Tresor kan hij de documenten,.. eenvoudig downloaden of openen vanuit de app. Voor de items te downloaden hoeft men enkel op de drie puntjes naast het item te klikken. Dit zorgt ervoor dat er een drop down menu zich opent. Hieruit kan men dan 'Download' selecteren.

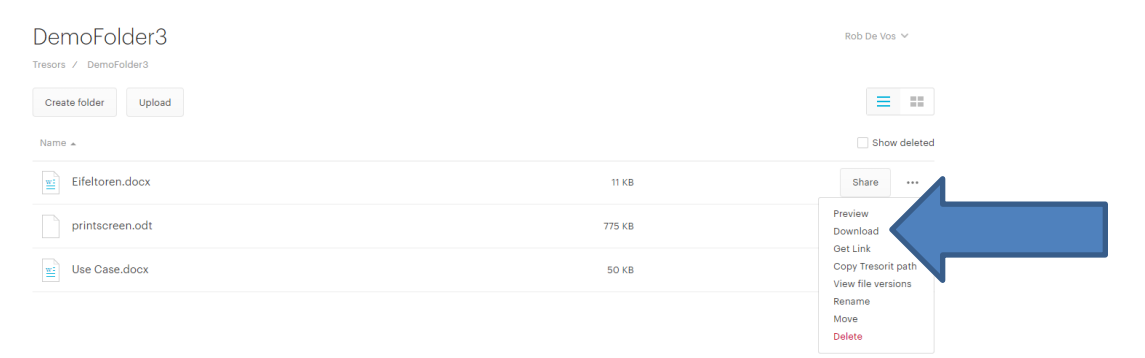

Wanneer de download beëindigd is wordt dit aangegeven door de app. Afhankelijk van de setup van de computer en de gebruikte programma's zal de file zich dan in de 'Download' folder bevinden.

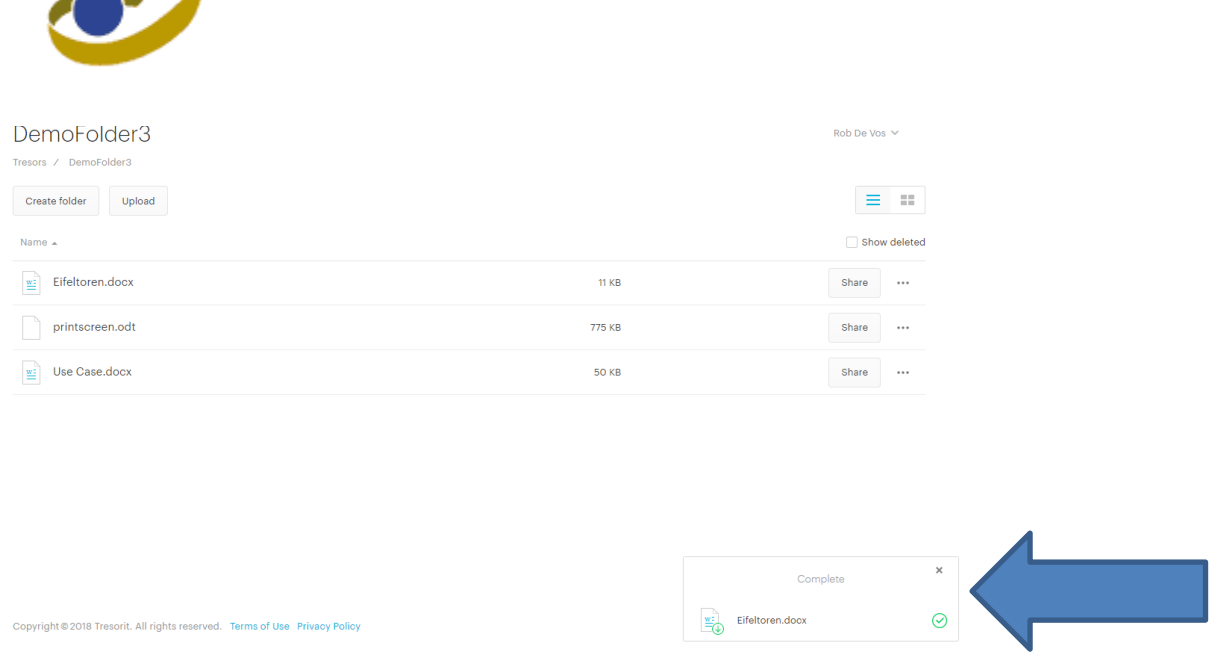

## <span id="page-15-0"></span>**4.1.3. Het delen van files en Tresors met anderen**

 $\sim$ 

De mogelijkheid om files en Tresors te delen is afhankelijk van de rechten die je als gebruiker hebt gekregen van de owner van de Tresor. Het volgende gedeelte van de handleiding vertrekt van de assumptie dat de gebruiker een 'Manager" profiel heeft gekregen. Meer info over de verschillende profielen kan je vinden in punt 5.

- 1. Via het hoofdscherm kan je elke Tresor delen met wie je maar wil. Dit kan je op 2 mogelijke manieren:
	- Klik op **'Share Button**' aan de recherkant van de Tresor. (Je moet je muis laten hooveren over de cursor om het te zien)

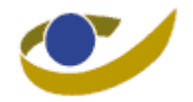

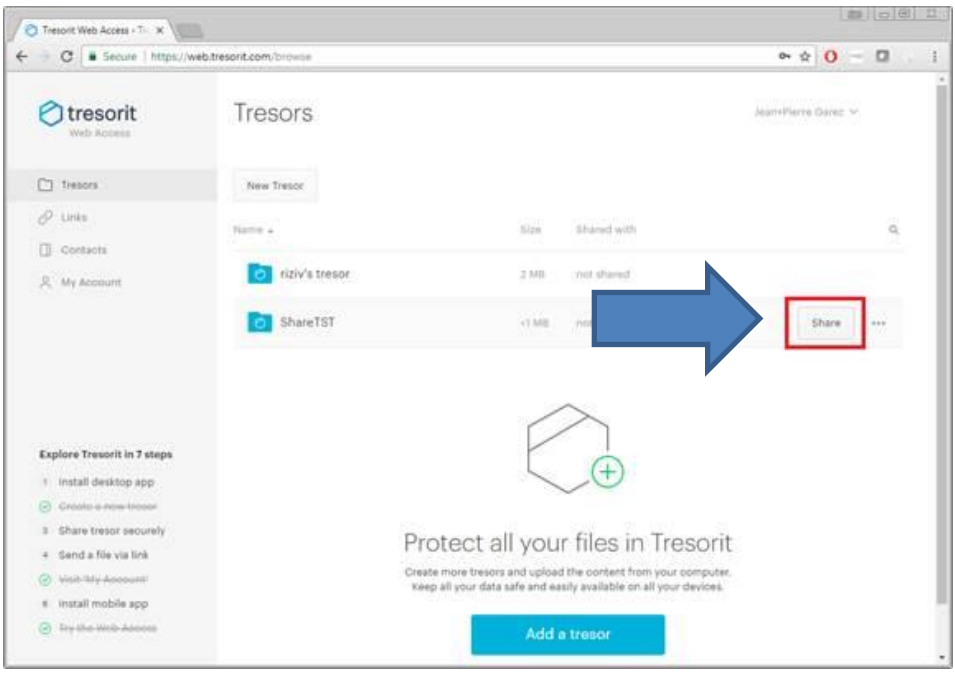

Rechtsklikken op de naam van de Tresor en 'Share' selecteren

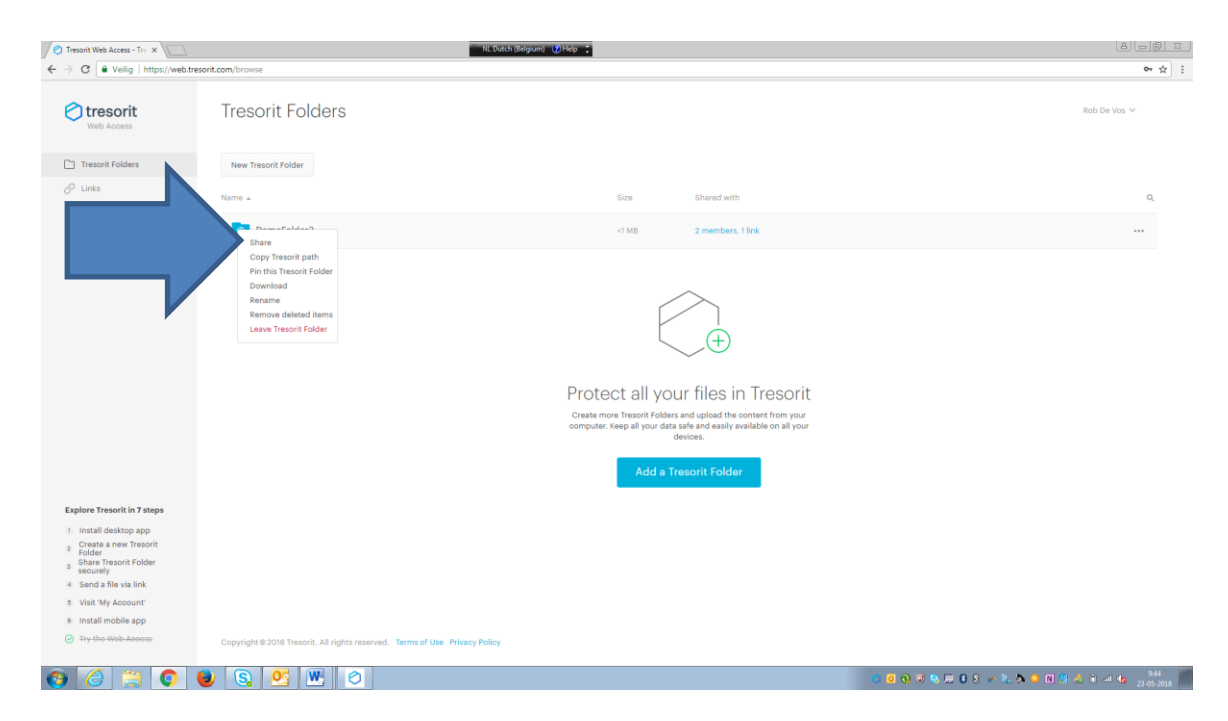

2. Wanneer je deze selecteert/aanklikt kan je kiezen om personen uit te nodigen via '**Invite Members**' of via '**Share a link**' waarbij men een shared link naar de Tresor zal doorsturen.

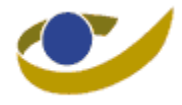

## 3. Kies '**Invite Members**'

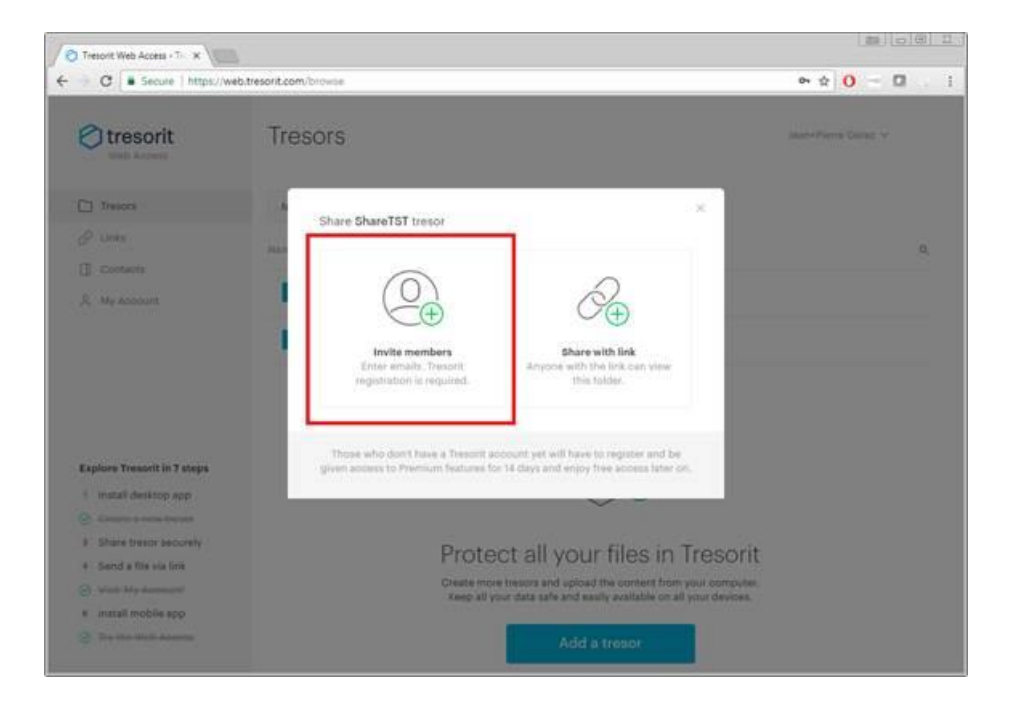

4. Voeg het mail adres van de person toe die je wil uitnodigen en voeg een boodschap toe, en zet de gebruiksrol. (*Zie hiervoor punt 5 voor de beschikbare rollen.*) En druk op '**Send invitation**'. De Tresor is nu gedeeld met de personen.

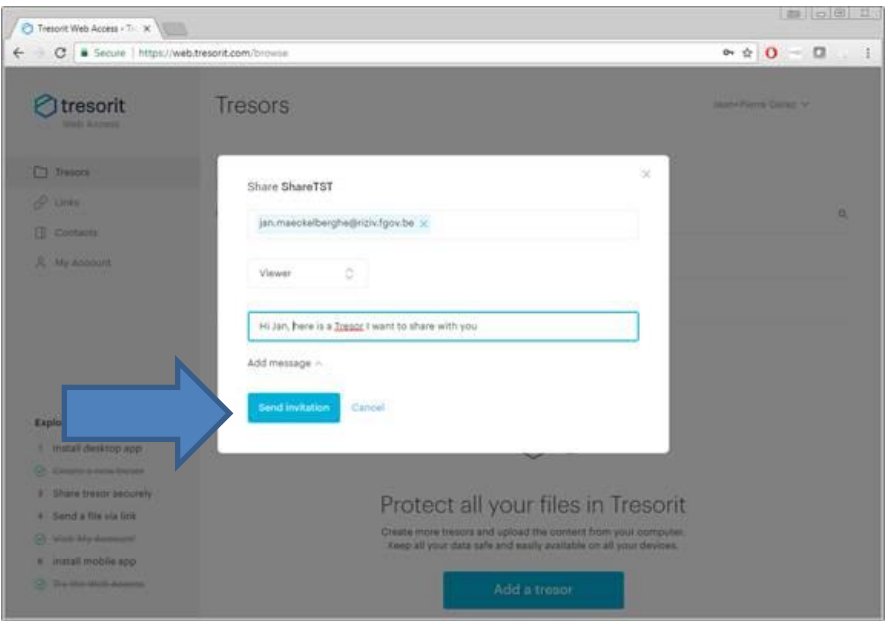

Wanneer je op '**Send invitation**' drukt is de Tresor gedeeld. Naast de Tresor wordt dan aangegeven hoeveel personen toegang hebben tot de Tresor.

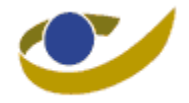

#### <span id="page-18-0"></span>**4.1.4. De rechten van een gebruiker aanpassen**

Naast elke Tresor is er de vermelding van het aantal leden die de Tresor heeft. Door op dit item te klikken krijgt men toegang tot het gebruikersbeheer van de Tresor. Hierbinnen kan men de rollen aanpassen die een gebruiker heeft of een gebruiker verwijderen.

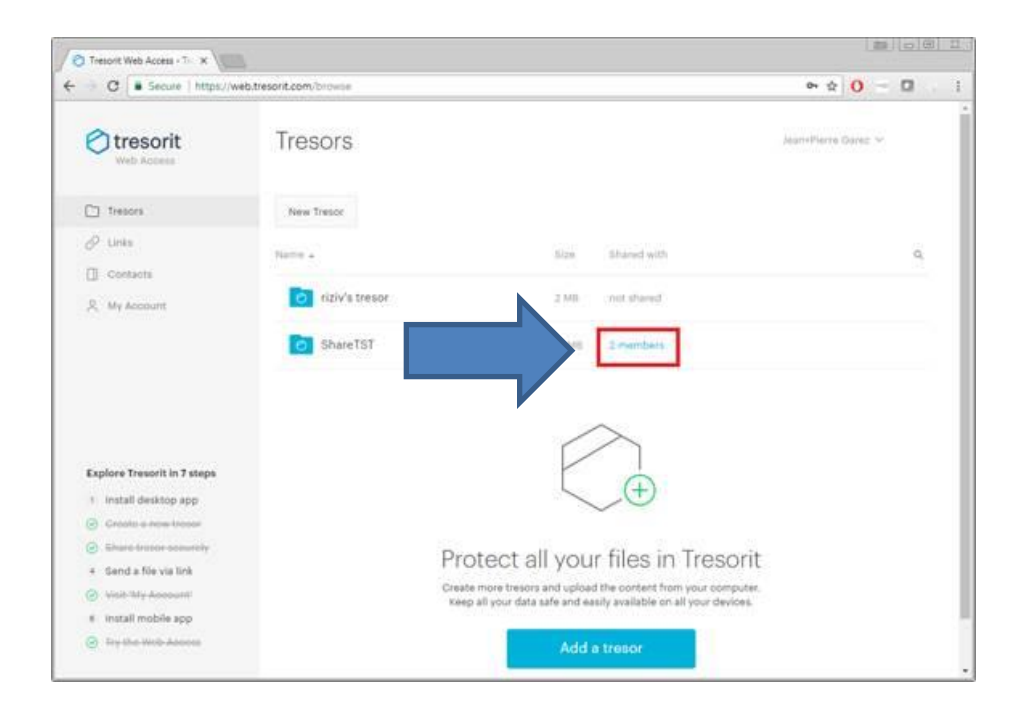

# <span id="page-18-1"></span>**5. De verschillende profielen**

De gebruikersrollen bepalen de rechten die een gebruiker heeft op een Tresor. Deze rollen worden toegekend door de "owner" van de Tresor en kunnen individueel bepaald worden. Indien nodig kan de owner van de Tresor de rollen van een bepaalde gebruiker nadien nog aanpassen.

De experten krijgen allemaal een rol als 'Manager' voor een tresor. De onderlinge afspraak zal zijn dat indien zij nieuwe gebruikers moeten aanmaken, deze de rol van 'Viewer' krijgen.

**Wie is de owner van de Tresor?** 

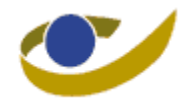

De owner van de Tresor is de persoon die de Tresor heeft aangemaakt. De owner heeft alle mogelijke permissies tot zijn/haar Tresor inclusief het aanmaken en verwijderen van gebruikers. Elke Tresor heeft maar 1 enkele owner, maar deze kan het ownership doorgeven aan een andere persoon. Indien dit gebeurt zal de oude owner geen rechten meer hebben op de Tresor.

De owner zal steeds iemand zijn van het fonds voor de medische ongevallen.

#### **Wat zijn de rechten van de manager?**

Een gebruiker die de manager rol heeft gekregen kan de data van een gedeelde Tresor lezen, schrijven, editeren en verwijderen. Hij heeft ook de mogelijkheid om de Tresor te delen met andere (nieuwe) gebruikers en deze een gebruikersrol te geven. Hij kan echter niet een andere gebruiker een manager rol geven.

De externe expert zal steeds als manager worden aangemaakt.

#### **Welke rechten heeft een "Editor"?**

Een editor kan data lezen, schrijven en verwijderen van een Tresor, maar kan de Tresor niet verder delen met andere gebruikers.

#### **Welke rechten heeft een "Viewer"?**

Een viewer kan enkel de data van een Tresor bekijken.

<span id="page-19-0"></span>Alle andere personen zijn in onze procedure voorzien om de rol van 'viewer' te hebben.

# **6. Wat in geval van problemen**

Bij problemen in het gebruik van de app kan u steeds beroep doen op onze helpdesk. Deze kan u bereiken elke weekdag van 08h00 tot 17h00 op het nummer +32 (0) 2 790. 10.90

# <span id="page-19-1"></span>**7. Bijkomende informatie**

U kan steeds de site van de app raadplegen voor bijkomende informatie. Hiervoor gaat u naar www.tresorit.com.